# 授業の受講準備に関する セットアップガイド 2023

# 【目次】

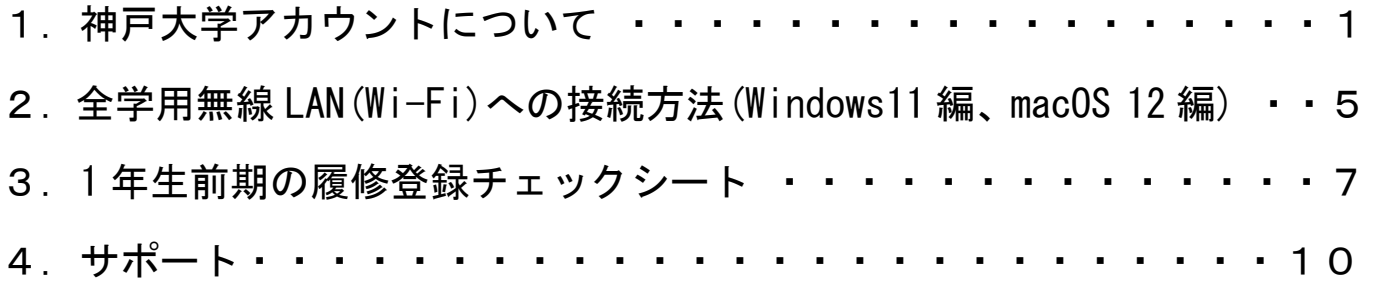

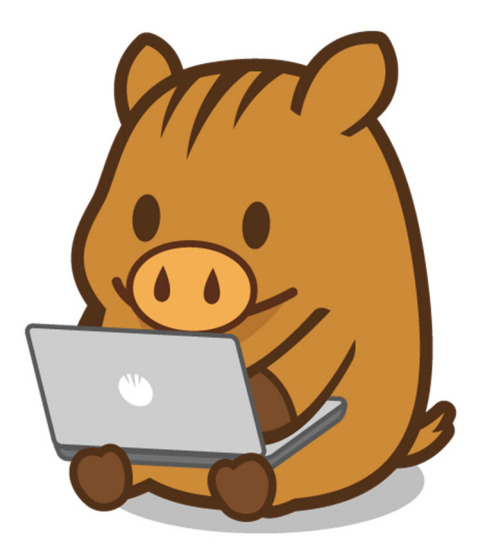

### 1. 神戸大学アカウントについて

2023 年 4 月

DX・情報統括本部情報基盤センター

履修登録は「うりぼーネット」で行い,講義に関する情報は「学修支援システム LMS BEEF+」を通し て連絡されます。

以下の手順で「うりぼーネット」と BEEF+にログインしてください。 ※あらかじめ 2 ページの「注意事項」をよく読んでください。

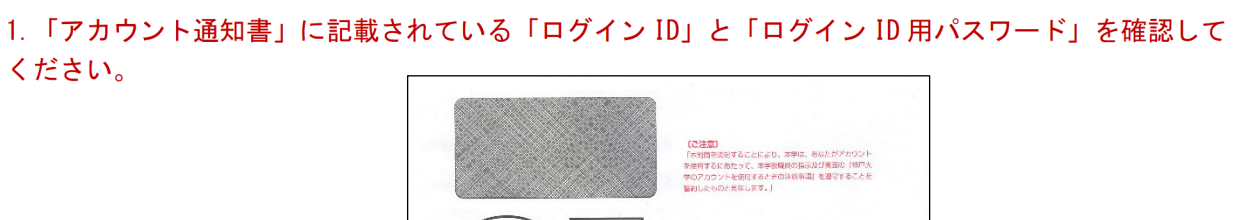

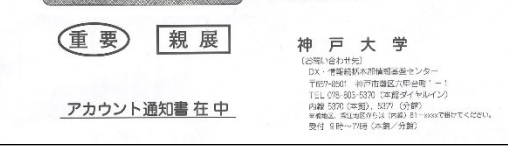

この封筒に「アカウント通知書」が入っています。

2. ネットワーク環境を整備し、パソコンを準備して、インターネットに接続してください。 学内で全学用無線 LAN に接続する場合は、3 ページの全学用無線 LAN (Wi-Fi) への接続設定方法を確 認してください。また,電波が弱い場所や大人数同時接続ではつながりにくいことがあります。

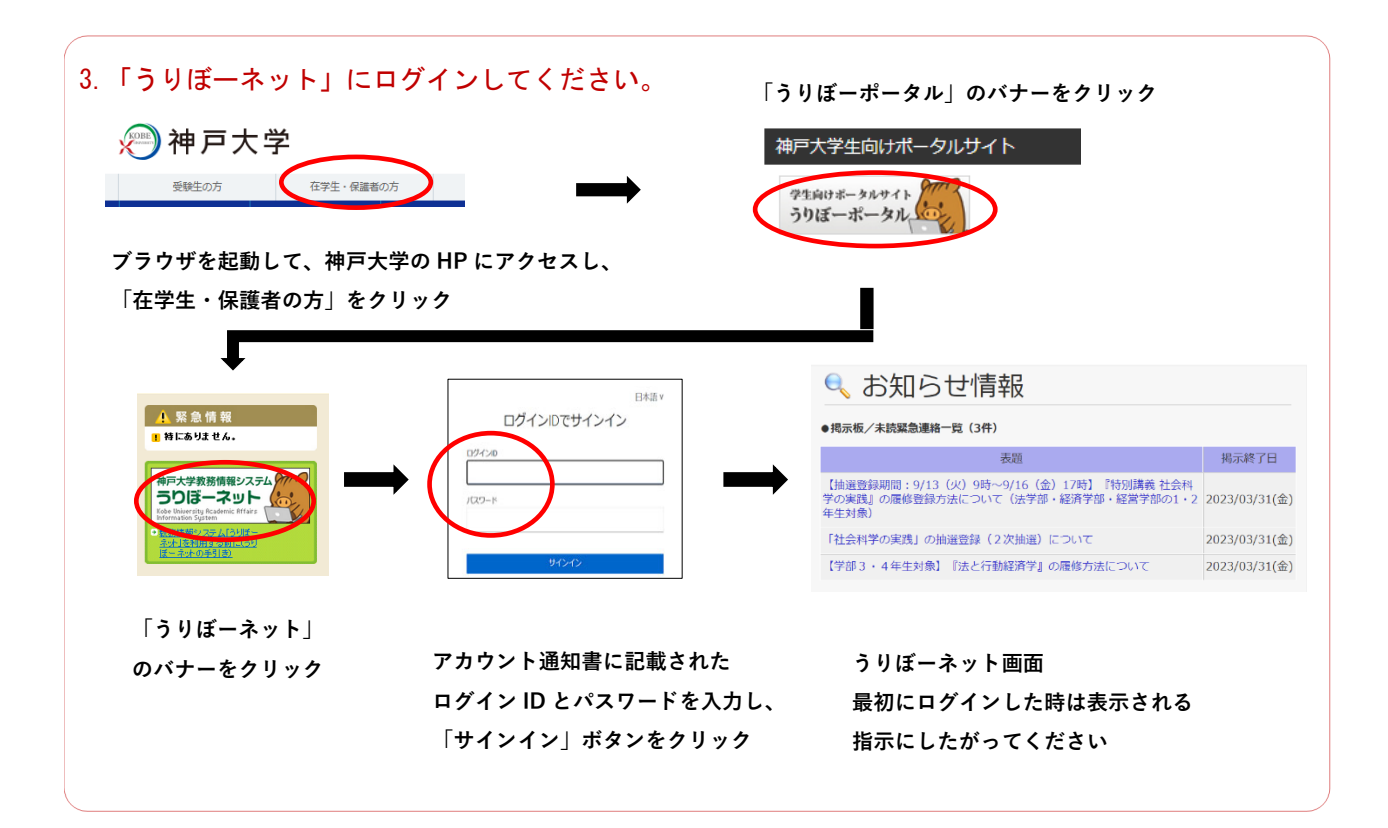

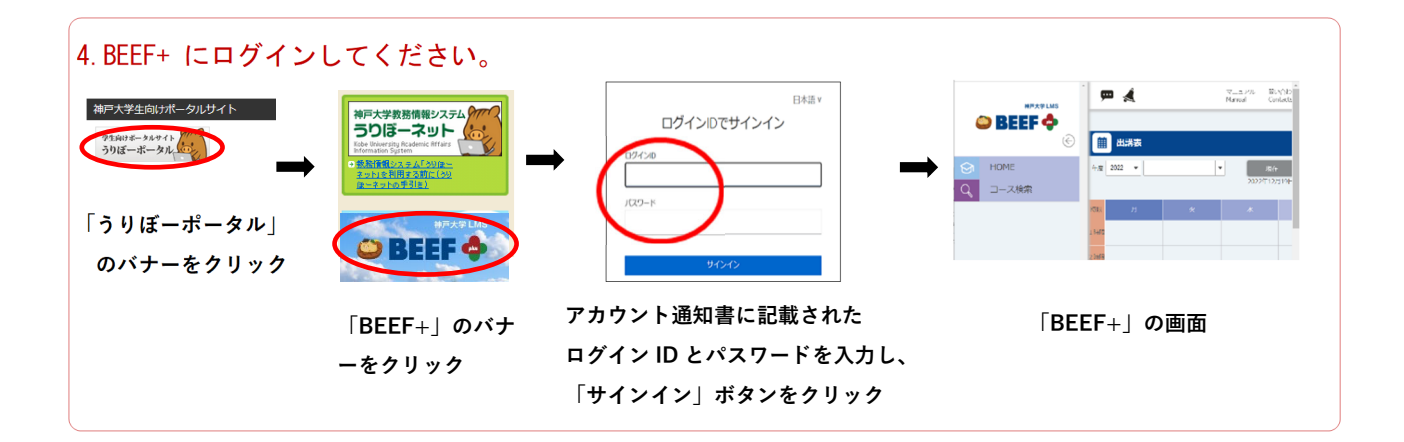

5.ログインの確認のため,BEEF+の「時間割」から「情報基礎」のコースをクリックし,「授業情報」に 書かれている内容をよく読んでから,アンケートに回答してください。

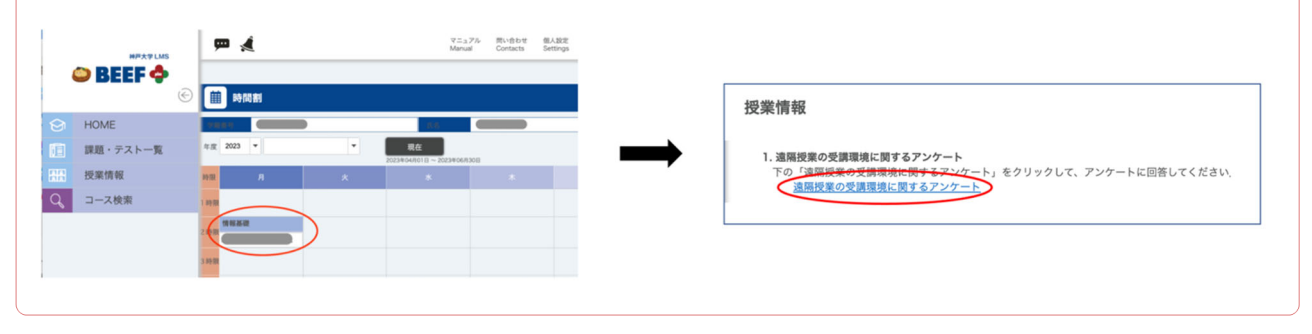

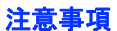

1. 履修登録について

「うりぼーネット」で授業を履修登録しても,翌日にならないと履修登録をした授業科目の情報は BEEF+に表示されません。早めに履修登録してください。

2. 「アカウント通知書」について

「アカウント通知書」は今後,神戸大学で授業を受講するために必要な書類です。絶対に紛失しない ように注意してください。「アカウント通知書」を紛失した場合,他人があなたのアカウントを不正 に利用する可能性が生じます。すみやかに学生証持参のうえ情報基盤センターに来館し,「アカウン ト通知書」の再発行を依頼してください。

3. ログイン ID について

ログインIDは学籍番号で,最後の文字は学部を表すアルファベット小文字です。たとえば文学部の場 合,ログインIDの最後の文字は「l (エル)」で文学部を表しています。

4. パスワードについて

パスワードには数字や記号も含まれています。パスワードの右側に記載されている読み方を良く確 認し,間違いのないように入力してください。

5. ログインできないとき

うまくログインできないなどの技術的な問題については,情報基盤センターがサポートします。情報 基盤センター・ホームページの「問合せ>センターシステム(KAISER2022)>【お問い合わせフォーム】」 から質問してください。

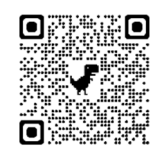

https://www.istc.kobe-u.ac.ip/question/

#### 6. ネットワークについて

遠隔授業では動画の視聴や Web 会議への参加をした場合,一回の授業で 500M バイト~1G バイト程 度の通信量が予想されます。自宅のインターネット回線に Wi-Fi 接続するか、モバイルのみで通信 する場合は,容量不足(いわゆるギガ不足)にならないようなプランの契約ないしはプランの変更 をお勧めします。

#### 7. パソコンについて

「うりぼーネット」や「BEEF+」へはスマートフォンやタブレットからでもログインできますが、パ ソコンからもログインできることを確認してください。スマートフォンやタブレットでも遠隔授業 を受講できますが,パソコンの方が動画の視聴や課題の解答には便利です。また、Web カメラとマイ クがあると便利です。

#### 8. Microsoft365 Apps について

Microsoft365 Apps(Word など)のダウンロード方法は、情報基盤センター・ホームページの 「Microsoft365 Education」で確認してください。

https://www.istc.kobe-u.ac.jp/services/StandardService/ms365/services/ms365apps/

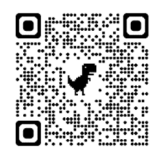

## 2. 全学用無線 LAN (Wi-Fi)への接続方法 (Windows11 編)

自分のパソコンを全学用無線 LAN に接続し,神戸大学のキャンパスでネットワークを利用できるようにしま す。鶴甲第1キャンパスでは、ほとんどの教室や共有エリアで全学用無線 LAN を利用することができます。

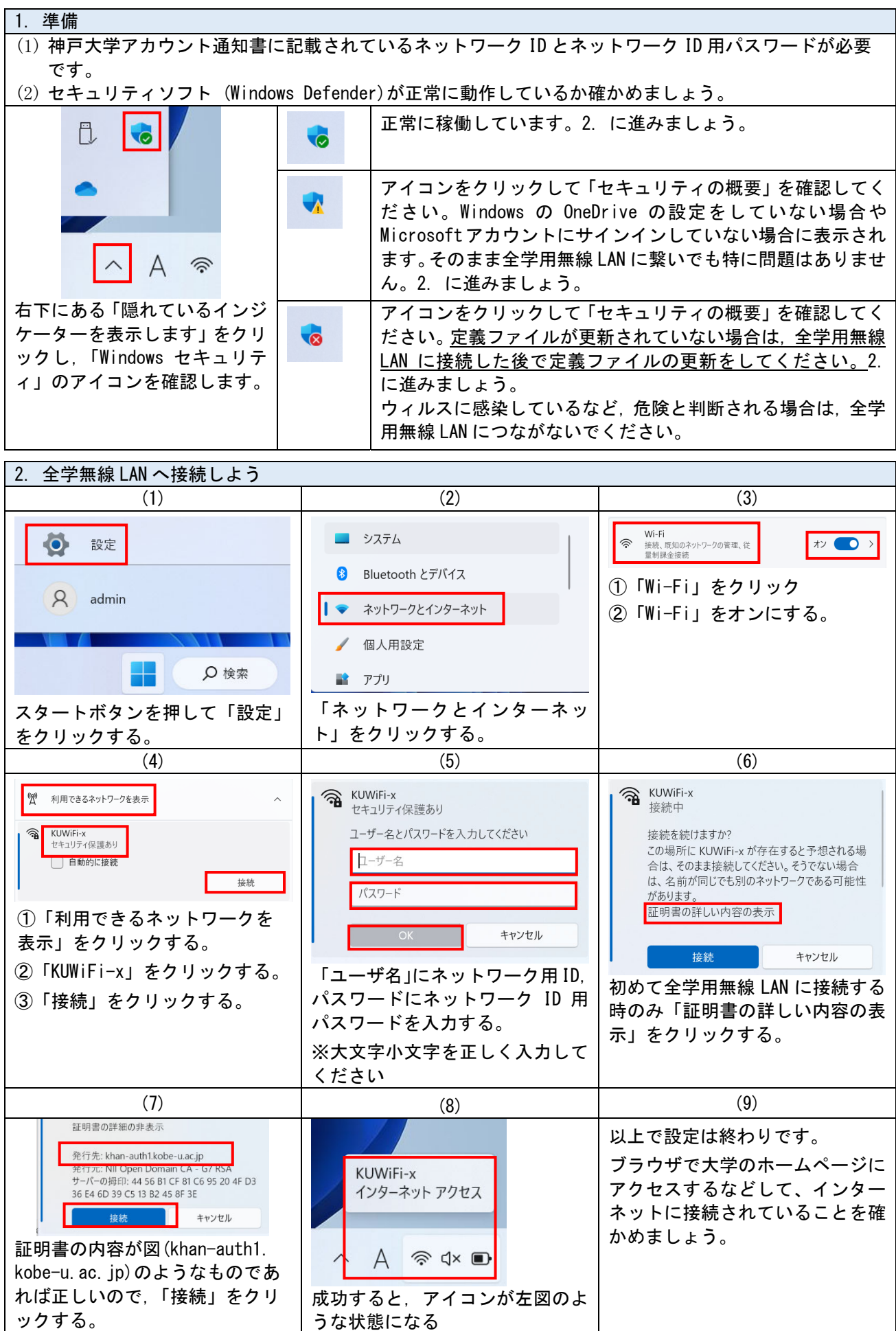

### 全学用無線 LAN (Wi-Fi) への接続方法 (macOS 12 編)

 $\overline{\phantom{a}}$ 

自分のパソコンを全学用無線 LAN に接続し,神戸大学のキャンパスでネットワークを利用できるようにしま す。鶴甲第 1 キャンパスでは,ほとんどの教室や共有エリアで全学用無線 LAN を利用することができます。

- 1. 準備
- (1) 神戸大学アカウント通知書に記載されているネットワーク ID とネットワーク ID 用パスワードが必要 です。
- (2) アンチウィルスソフトがインストールされてない場合は,全学無線用 LAN に繋いだらできるだけ早くイ ンストールしましょう。

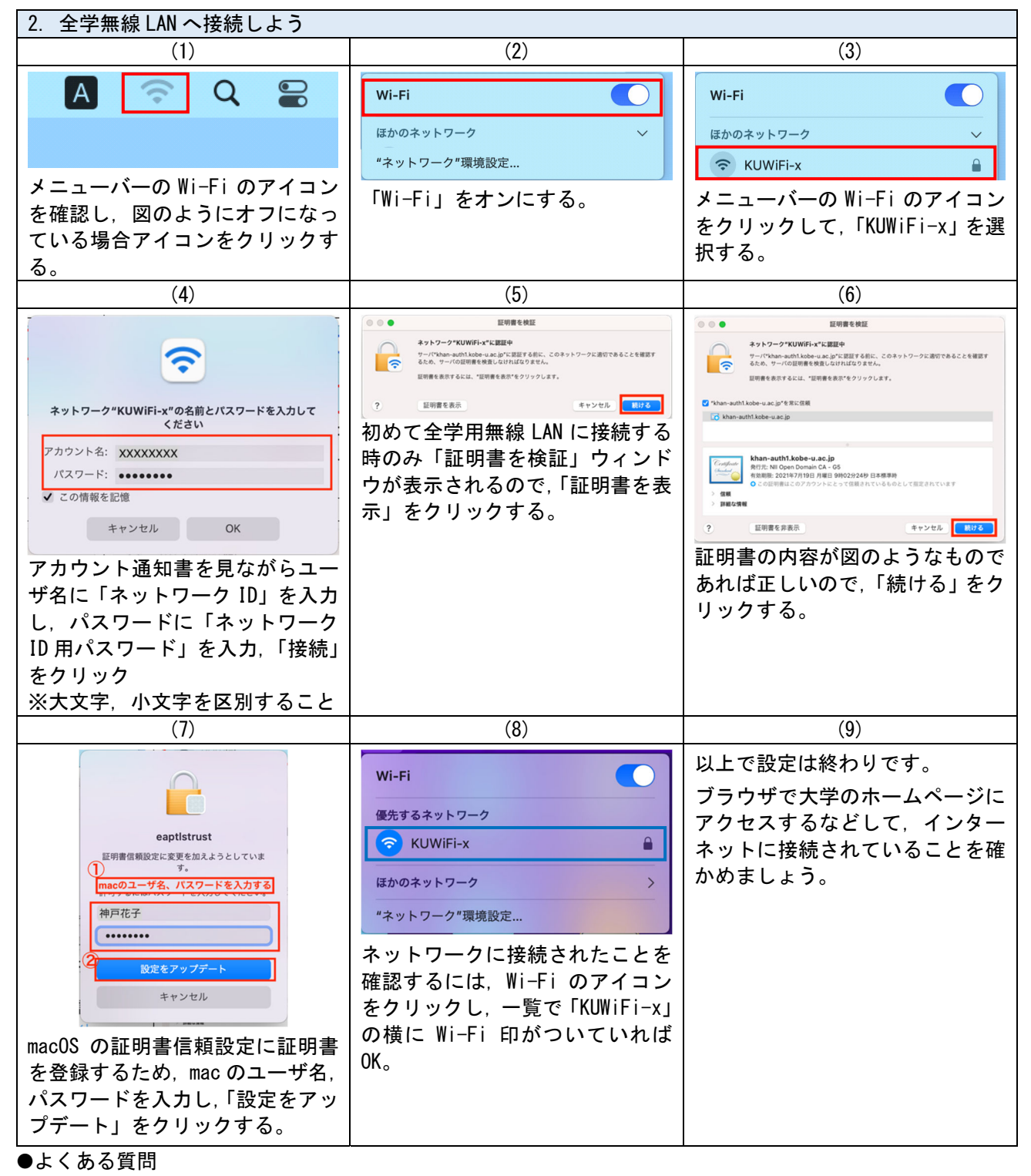

Q:誤ったパスワードをパソコンに保存してしまいました。

A:修正方法は PC やブラウザによって異なりますので、「誤って保存したパスワード 修正 WiFi mac/windows」 等で検索し、自分にあった解決方法を探してください。

### 3.1 年生前期の履修登録チェックシート

新入生の方は、授業開始に向けて、以下の1~4のステップを完了してください。

第1クォーター=1Q、第2クォーター=2Q と表記します。

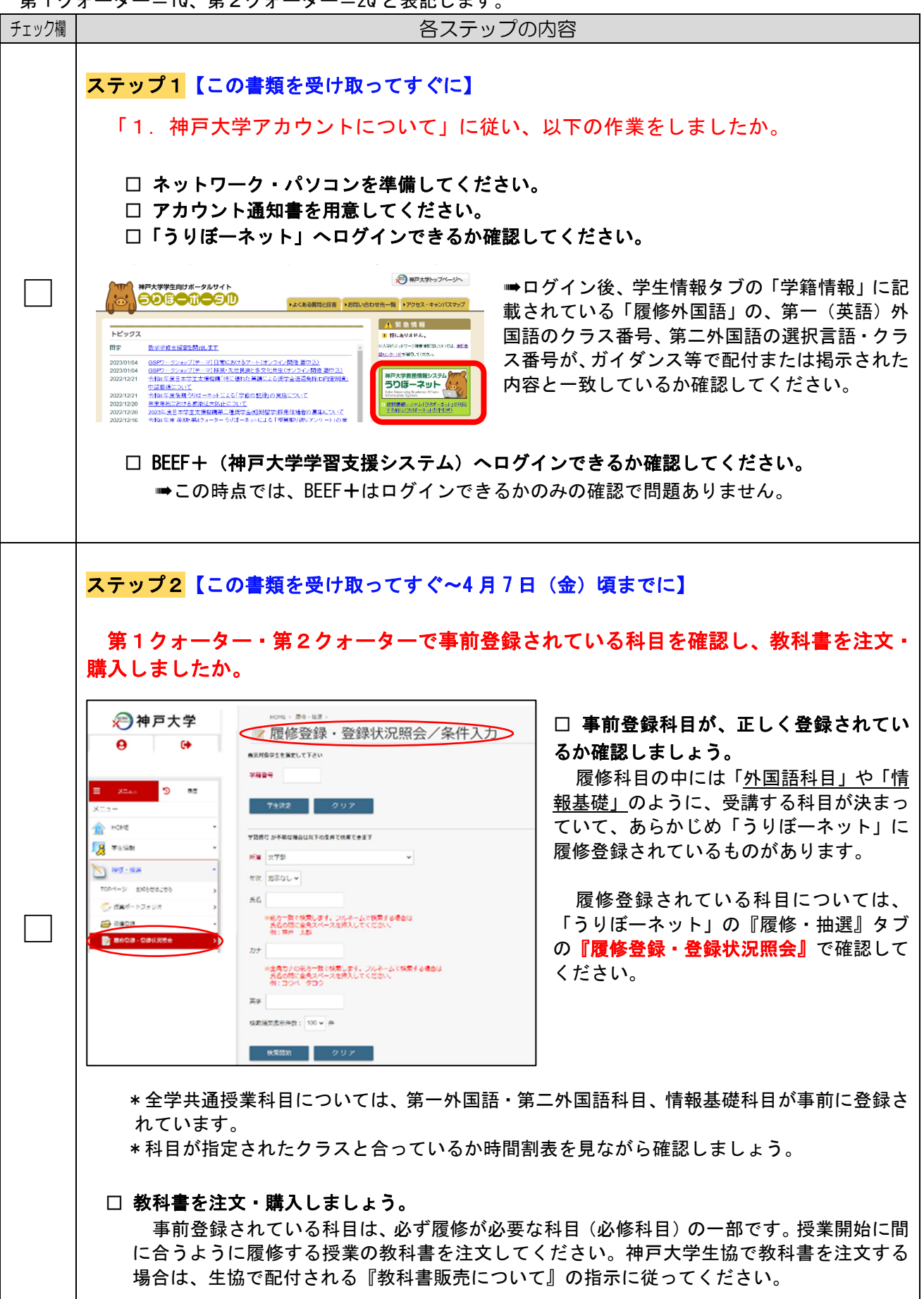

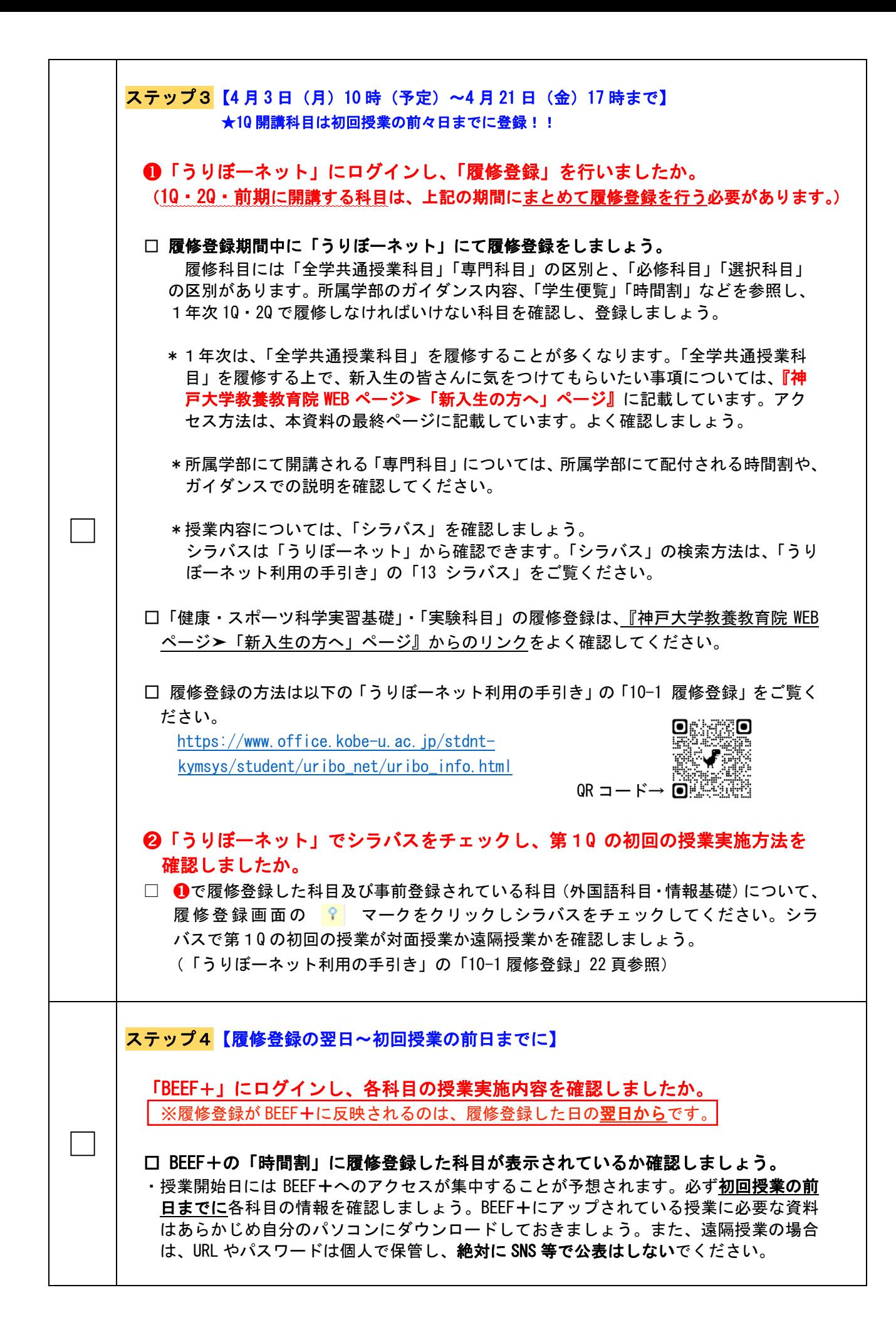

#### 「全学共通授業科目」と「専門科目」について

履修科目には全学部に共通の「全学共通授業科目」と、各学部独自の「専門科目」があり、1年次で履 修する科目の多くは「全学共通授業科目」です。

#### ●全学共通授業科目に関する最新情報は、多養教育院 WEB サイトのトップページに掲載します。今後、こ のページをこまめに確認するようにしてください。

また、新入生の方へ向けた前期科目の情報は、このサイトの「新入生の方へ」のページに掲載します。 1 年次後期以降は「在学生の方へ」ページを確認してください。

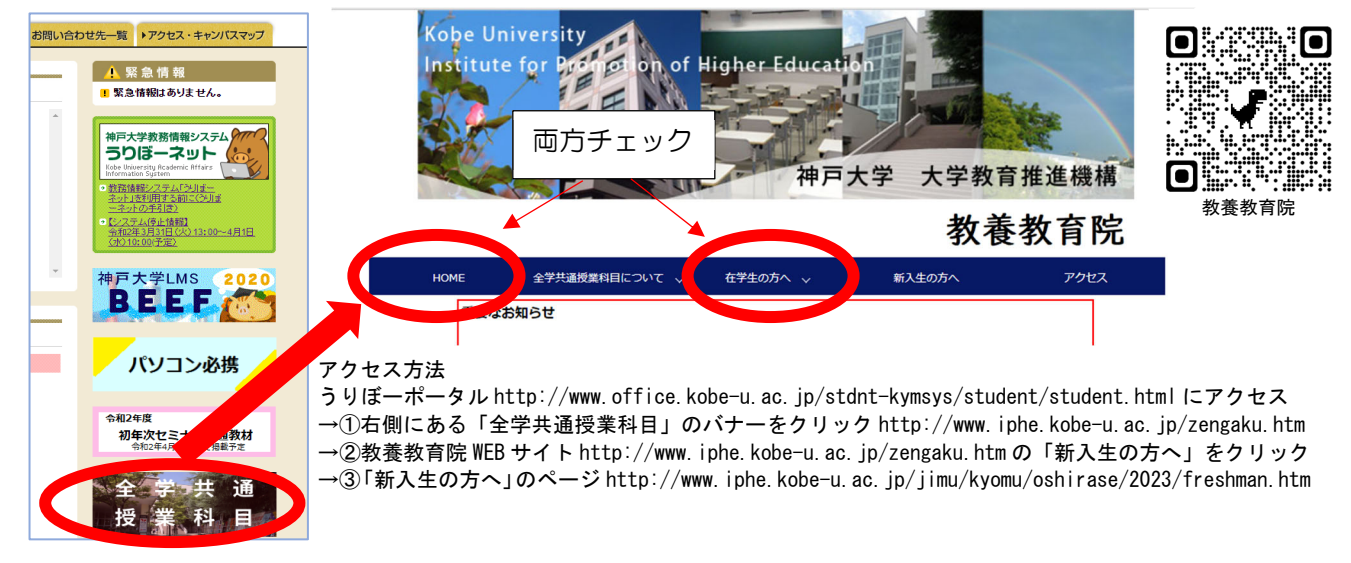

●専門科目については、所属学部のガイダンス、学生便覧や時間割などで確認してください。

#### メールの設定について

大学から配付されるアカウントを用いたメールの設定方法は「情報基礎」の授業で説明予定です。説明に 従いパソコン等を適切に設定し、確実にメールが送受信できるようにしてください。

#### シラバスについて

「うりぼーネット」の「シラバス」に記載されている授業実施方法、授業内容や成績評価方法は変更され る可能性があります。シラバスだけではなく、BEEF+で常に最新の情報を確認してください。

#### その他お知らせ

○基礎教養科目「データサイエンス基礎学」について

1Qまたは2Qにおいて、各学部で指定された曜日の5限目に基礎教養科目の「データサイエンス基礎学」 を開講します。履修を希望する者は、履修登録期間「4/3(月)~4/21(金)17時まで」の間に登録をし てください。(20に配当されている学部も同じ登録期間です。)「データサイエンス基礎学」は第1回より Zoom※を利用したリアルタイム型の遠隔授業にて実施するため、特に1Qに配当されている学部学科の場合 は、授業開始2日前までに履修登録を済ませ、履修登録の翌日にBEEF+に接続できるか確認してくださ

い。何らかの事情でBEEF+を確認できない人は、初回授業を教室で受講することもできます。

「データサイエンス基礎学」に関する詳細(教室等の情報)や、その他「全学共通授業科目」に関す る情報は、上記、「教養教育院Webページ」から確認してください。

※…Zoom については各授業で利用する場合、BEEF+にアクセス用 URL 等の情報が掲載されているため、そ こからアクセスするとブラウザから受講できるようになります。Zoom の利用に関する詳細については、 情報基盤センター「新しく学生になった方へ」(下記 QR コード)の記載内容を確認してください。

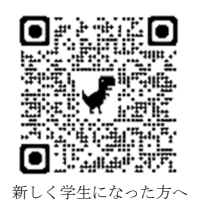

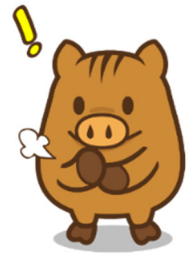

# 4.サポート

#### 1)「情報基礎」授業

「情報基礎」第1回の授業には、自分のノートパソコンとアカウント通知書を持って出席してくだ さい。授業ガイダンスに続き、学内 Wi-Fi への接続、Microsoft365 のインストール等の説明を行いま す。うりぼーネット、BEEF+にうまく接続できなかった場合のサポートも行います。授業担当教員およ び TA(ティーチングアシスタント)の大学院生が設定方法や機器操作をサポートします。 ※サポートの時間は「情報基礎」第1回目(10日(月)~13日(木))の各授業後半です。 ※パソコンは OS のアップデートを行って最新時の状態にし、十分に充電して持ってきてください。 ※サポートは他学部対象のクラスでも受けることができますが、できるだけ自分の履修しているクラスで受け てください。

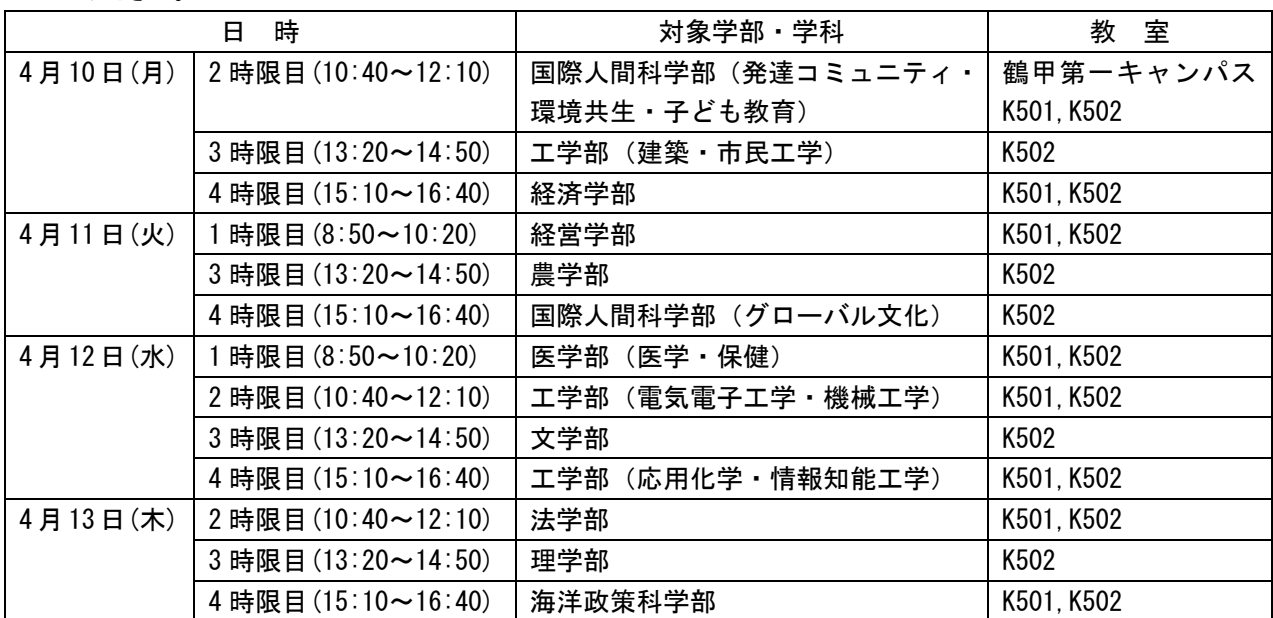

「情報基礎」第2回の授業はオンデマンド型で行いますが、希望する学生には教室にて、全学無線 LAN への接続、Microsoft Office の利用、個人メールの利用などができるようにサポートします。

2)その他の窓口

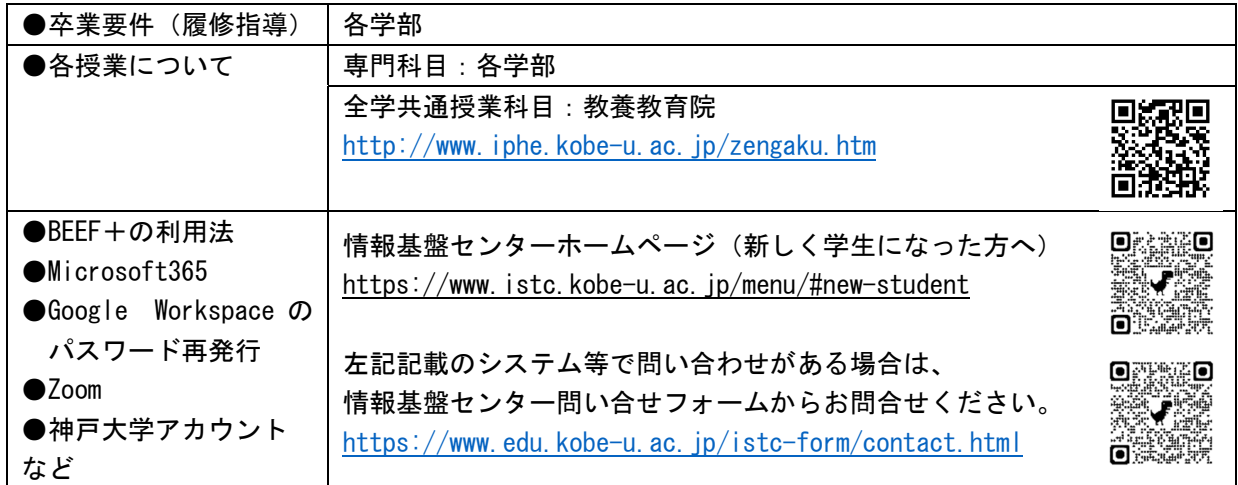

#### 3)参考サイト

●パソコン必携 https://www.office.kobe-u.ac.jp/stdntkymsys/student/green/pcmust/index.html

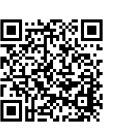

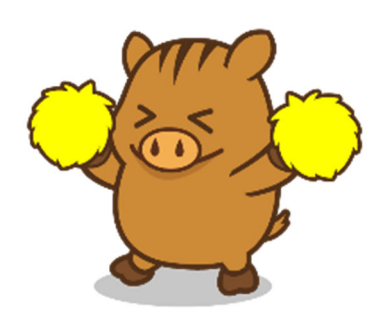